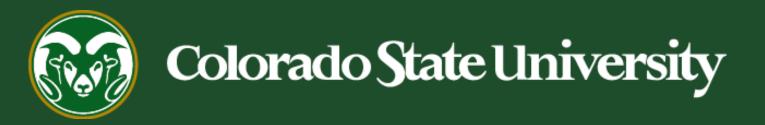

# **Talent Management System (TMS)**

How to Create or Modify a Position Description in TMS

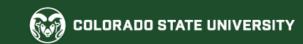

# Create/Modify an Administrative Professional/Research Professional Position Description

Position Descriptions represent a job within the University and describe the job in its present state.

Position Descriptions may only be created / modified by individuals with Initiator access in the TMS.

Please note, under the Equal Pay for Equal Work Act (EPEWA) that went into effect in Colorado on January 1, 2021, all position modifications for current employees will now require a Promotional Announcement. For additional help on system/process requirements, including how to create a Promotional Announcement via a TMS posting, please see OEO Equal Pay for Equal Work webpage.

The following page shows the position request workflow path for different scenarios in the system. Please note, if a position modification results in a new classification for a current employee, OEO will review the modification before sending it forward to the signature authority to verify if an Alternative Appointment Request (AAR) is warranted.

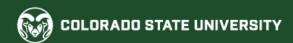

# Create/Modify an Administrative Professional/Research Professional Position Description

The below workflow paths show the different modification scenarios and their corresponding outcomes and system requirements. Please note that if you are modifying or creating a position description to use for a search, a Promotional Announcement is not required.

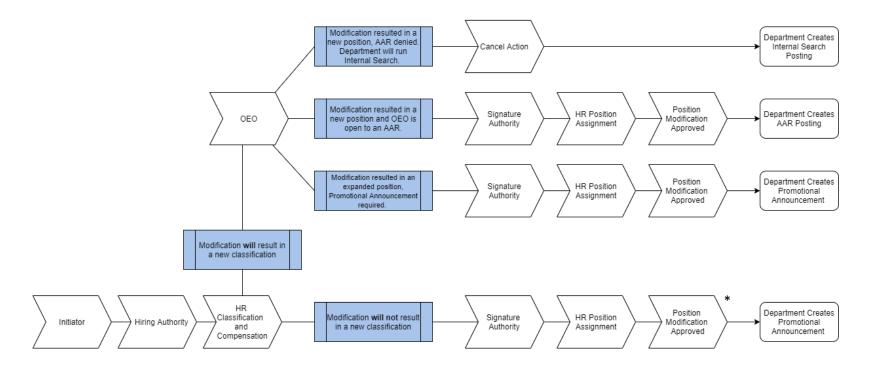

<sup>\*</sup> New (created) position will follow the bottom approval path workflow.

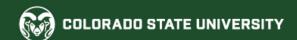

#### Creating a New Position Description or Modifying a Current One

- In most cases, you will be 'modifying' a current position description for an existing Position. Version # (position that has already been created), which is stored in the position library of the Talent Management System. To do this please follow the next 6 pages.
  - Please note, some modifications will result in a 'reclassification' (i.e., Technical/Support I →
     Technical/Support II) which in turn, will 're-version' the position number (.0001 → .0002).
     If a position modification for a *current employee* results in a new classification, HR Classification and Compensation will send the modification to OEO for review to assess if the modification warrants an AAR. If an AAR is not required, the department must still create a Promotional Announcement.
- If you are **creating a new** position description or **cloning** (page 15) a current position description, requiring a new Position. Version # (creating a position that doesn't exist yet) please skip to page 11.
- If you need to **transfer** a position description to a new department or unit, <u>please see the user guide and transfer</u> request form located here. All transfers will result in a new 'version' number. Please know, a position 're-versioning' due to a department transfer ONLY does not require an AAR or Promotional Announcement.

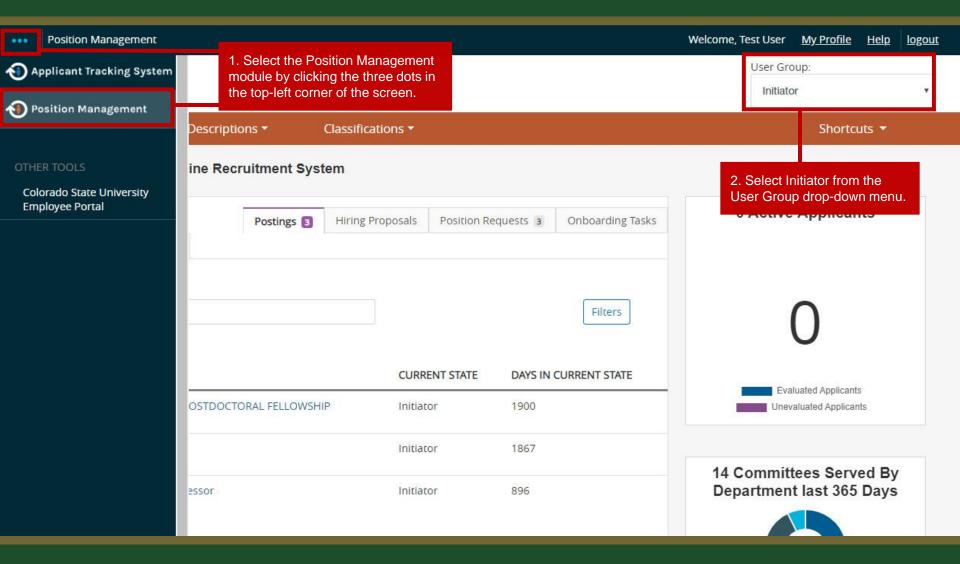

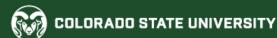

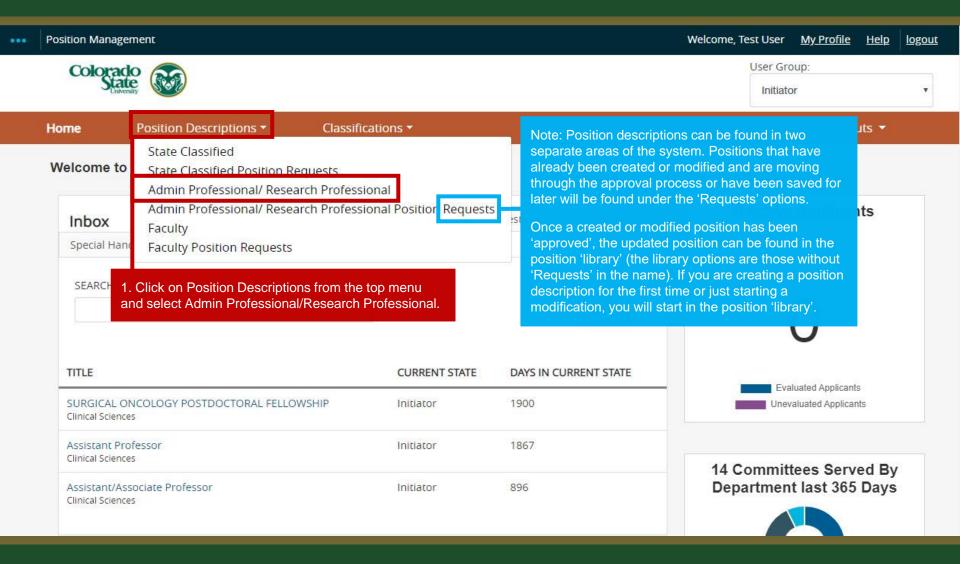

# How to search for and *Modify* a Position Description

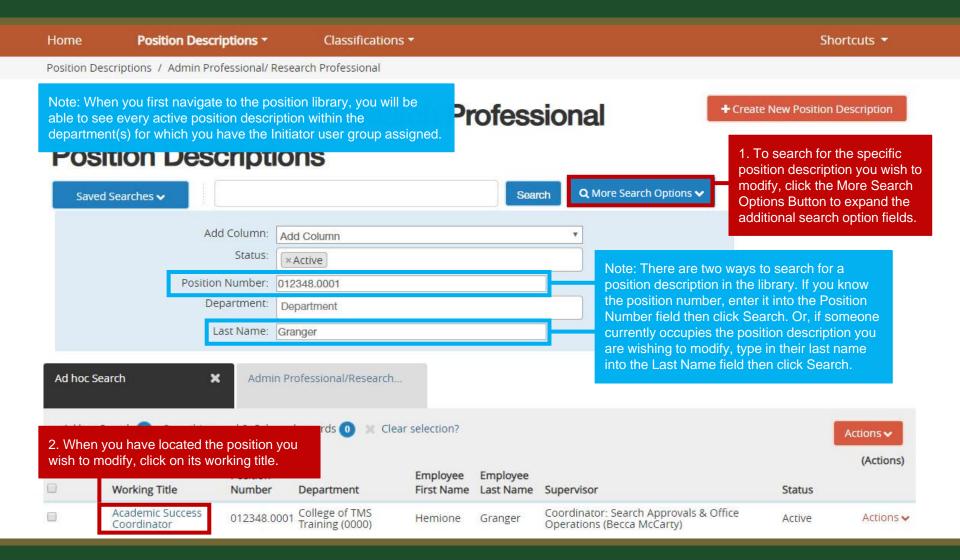

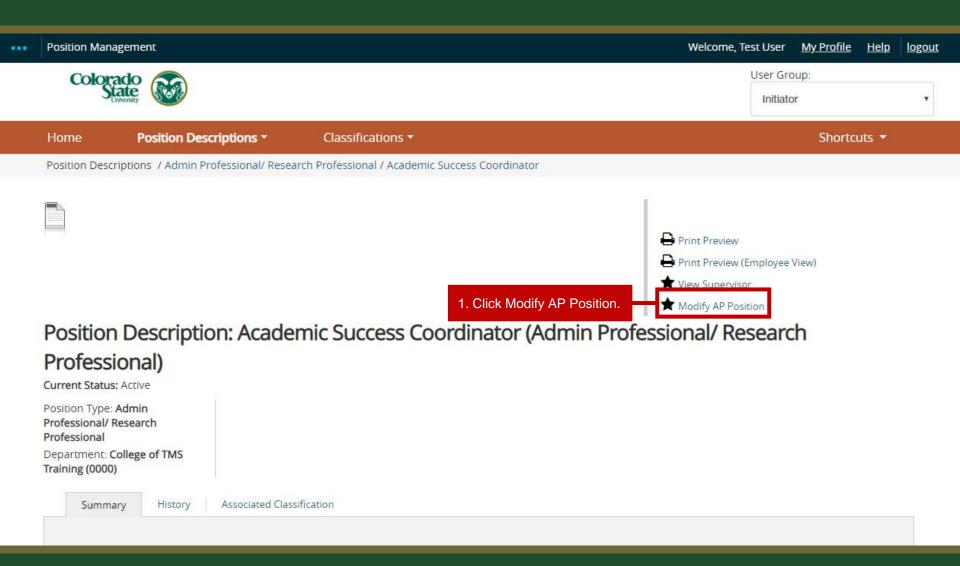

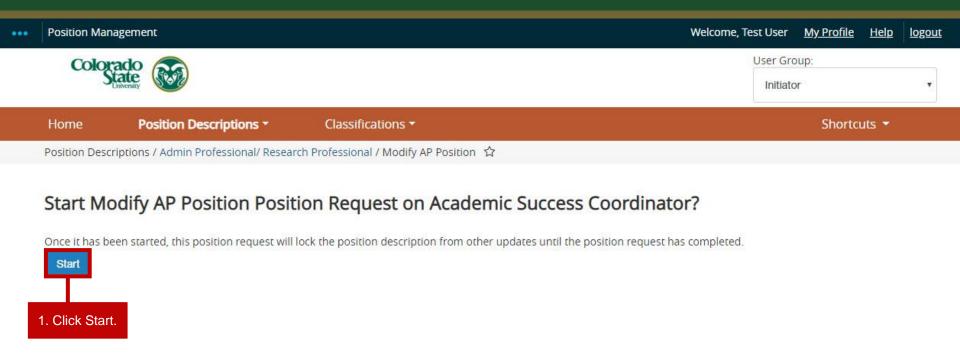

From here, you may now follow the remaining instructions starting on page 18.

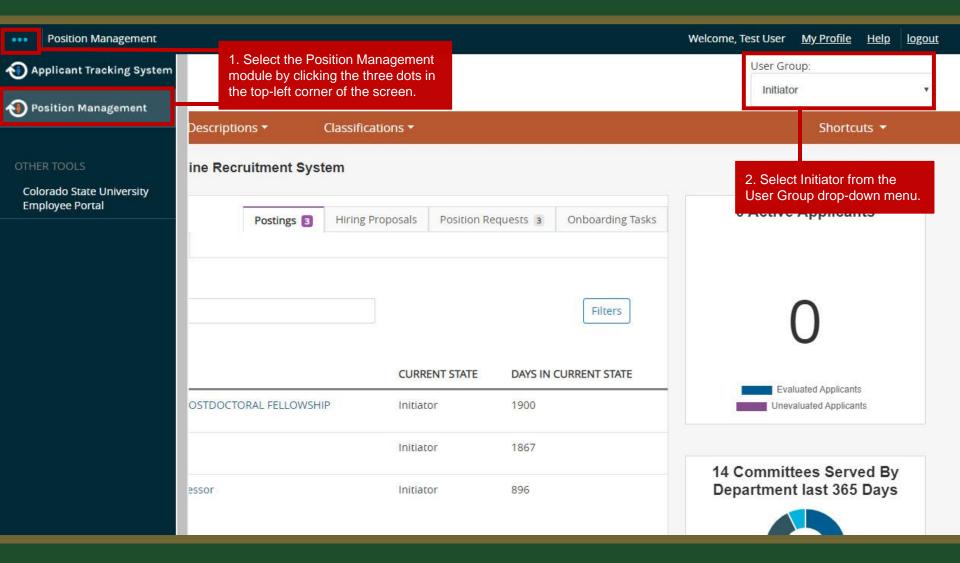

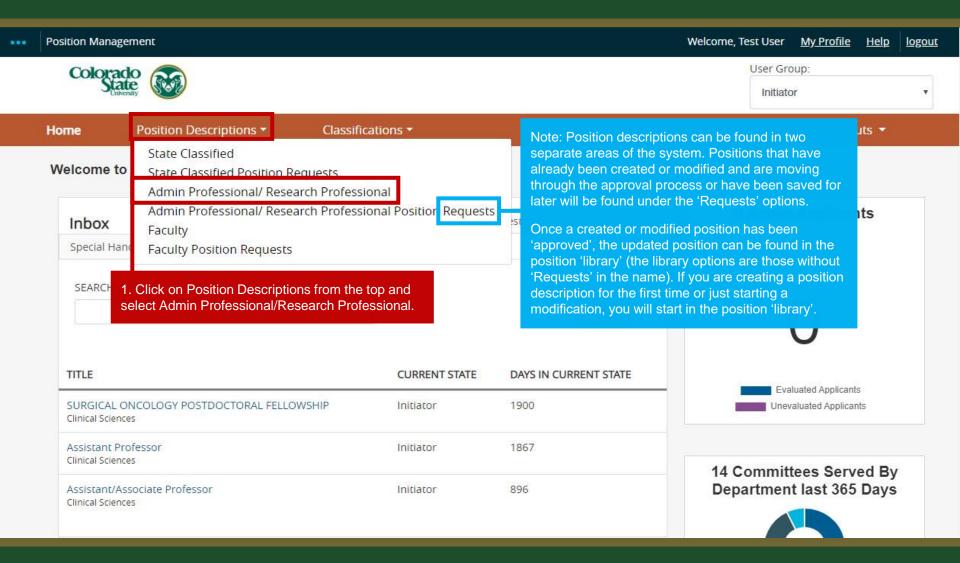

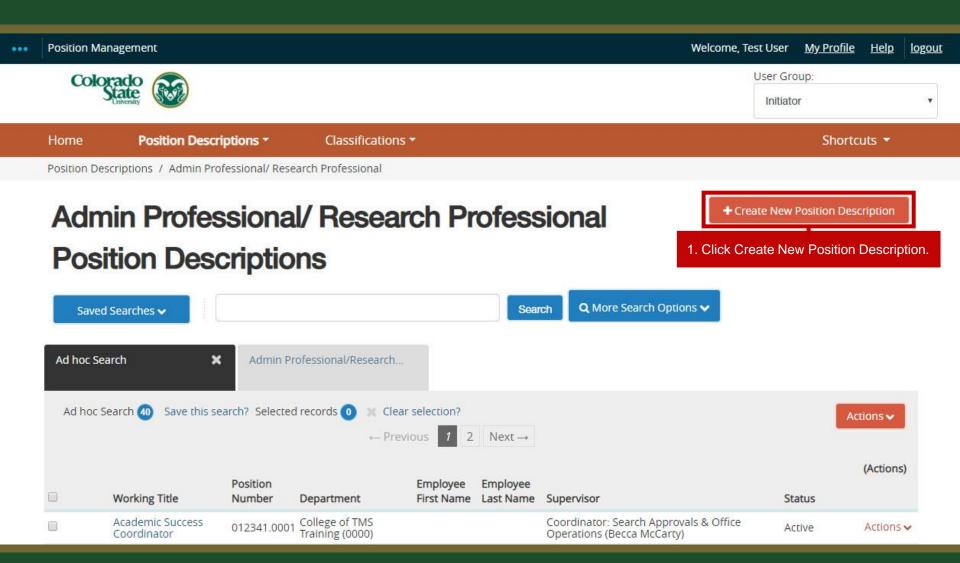

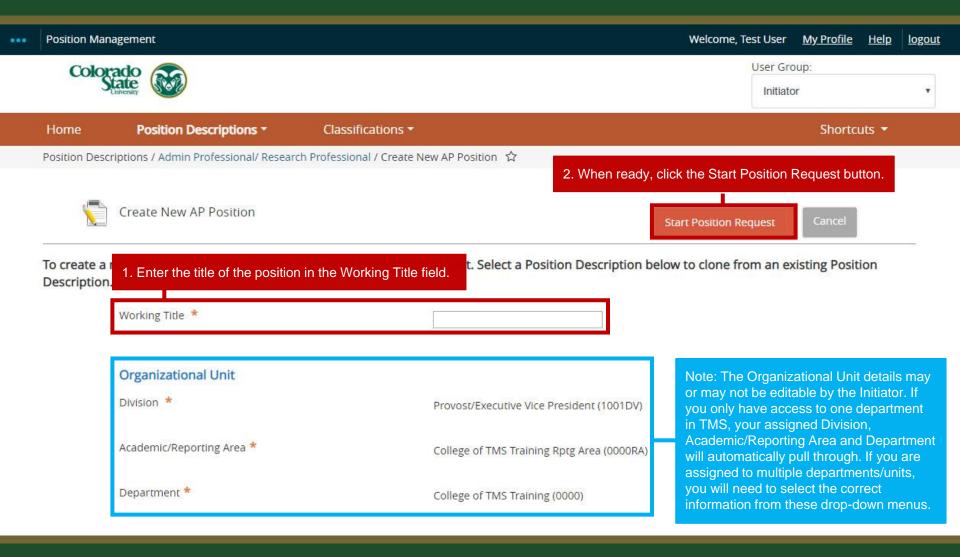

# How to *Create* a Position Description – *Cloning*

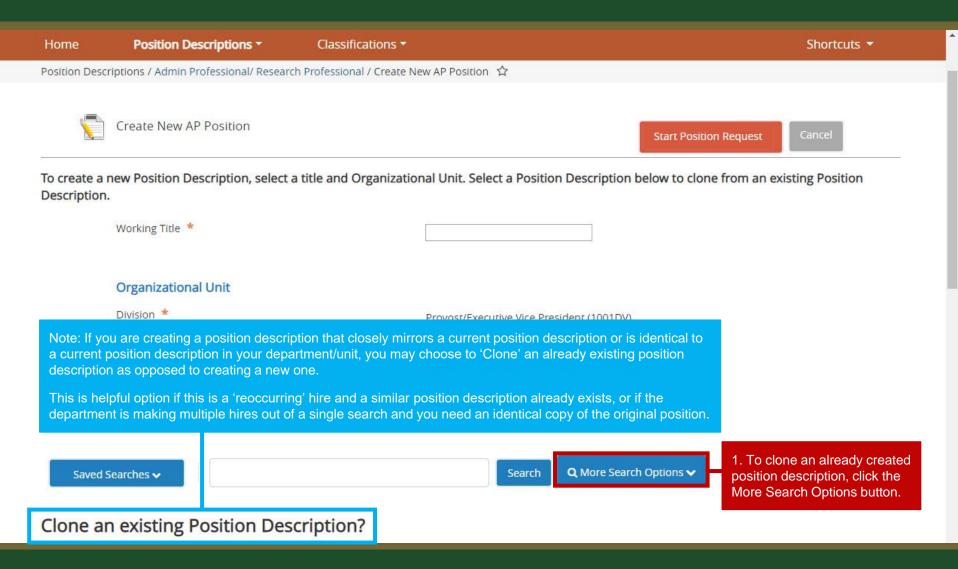

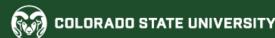

# How to Create a Position Description – Cloning

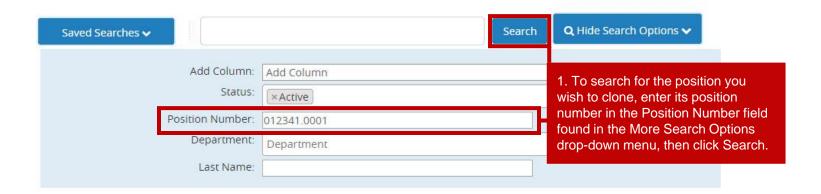

#### Clone an existing Position Description?

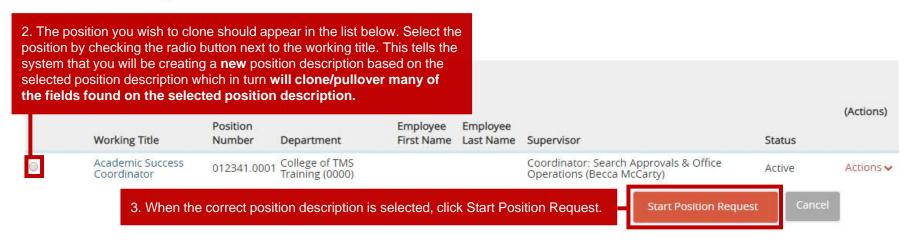

# Position Justification Page – Creating a New Position

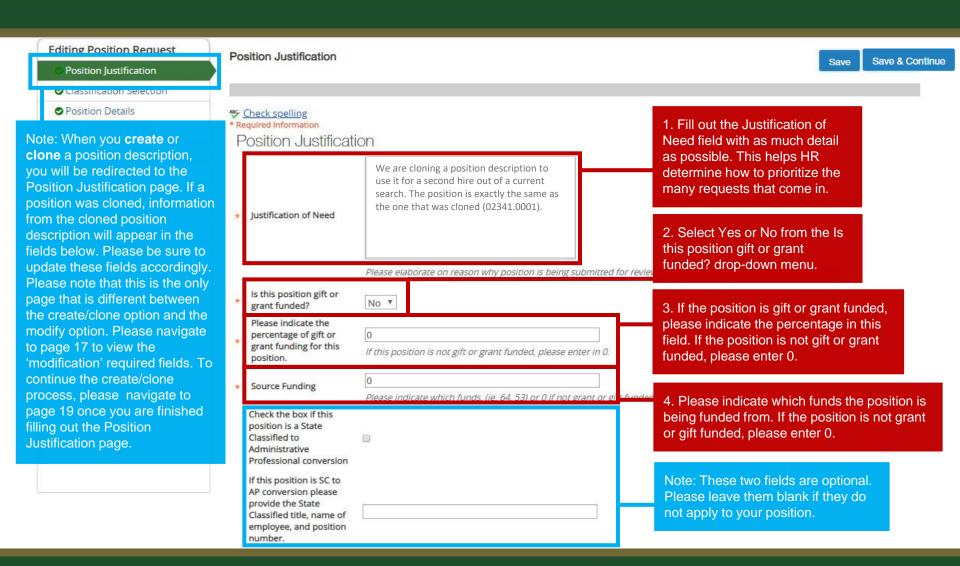

# Position Justification Page – *Modifying a Position*

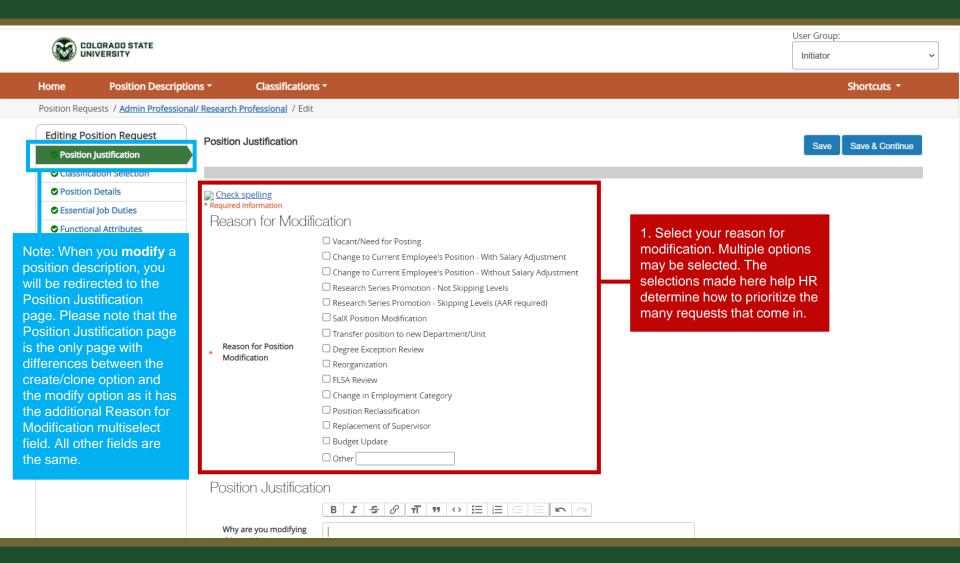

#### Position Justification Page – *Modifying a Position* (cont.)

1. Fill in the Why are you modifying this position description field with as much detail as possible. It's helpful to include information regarding the specific modifications you will be making to the position description i.e. "We are updating the degree requirement from a Bachelor's to a Masters then running a search" or "We are updating the Supervisor essential job duty entry to include additional responsibilities" etc. This helps HR determine how to prioritize the many requests that come in.

Note: These two fields are optional. Please leave them blank if they do not apply to your position.

| * | Osition Justification  Why are you modifying this position description?                                                                  | Please elaborate on reason why position is being submitted for review in prider to assist HR/OE0                                                                           | Note. If you are modifying a position of a current employee who will be receiving a new salary based on the position changes, please enter the new desired salary in the New Requested Salary field. For additional information, related to salary changes tied to additional duties/responsibilities, please see HR's website. |
|---|----------------------------------------------------------------------------------------------------|----------------------------------------------------------------------------------------------------|----------------------------------------------------------------------------------------------------|
| * | New Requested Salary  Is this position gift or grant funded?  Please indicate the                                                        | If this position modification is associated with a salary djustment for the current occupant, plea                                                                         | 2. Select Yes or No from the Is this position gift or grant funded? drop-down menu.                                                                                                    |
| * | percentage of gift or<br>grant funding for this<br>position.                                                                             | If this position is not gift or grant funded, please enter in the position is not gift or grant funded, please enter in the position is not gift or grant for gift funded. | 3. If the position is gift or grant funded, please indicate the percentage in this field. If the position is not gift or grant funded, please enter 0.  4. Please indicate which funds the position is being funded from. If the position is not grant or gift funded, please enter 0.                                          |
|   | Check the box if this<br>position is a State<br>Classified to<br>Administrative<br>Professional conversion                               |                                                                                                    |                                                                                                    |
|   | If this position is SC to<br>AP conversion please<br>provide the State<br>Classified title, name of<br>employee, and position<br>number. |                                                                                                    |                                                                                                    |
| _ |                                                                                                    | 5. When ready, click S                                                                                                    | Save & Continue Save & Continue                                                                                                    |

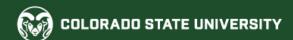

#### Classification Selection Page

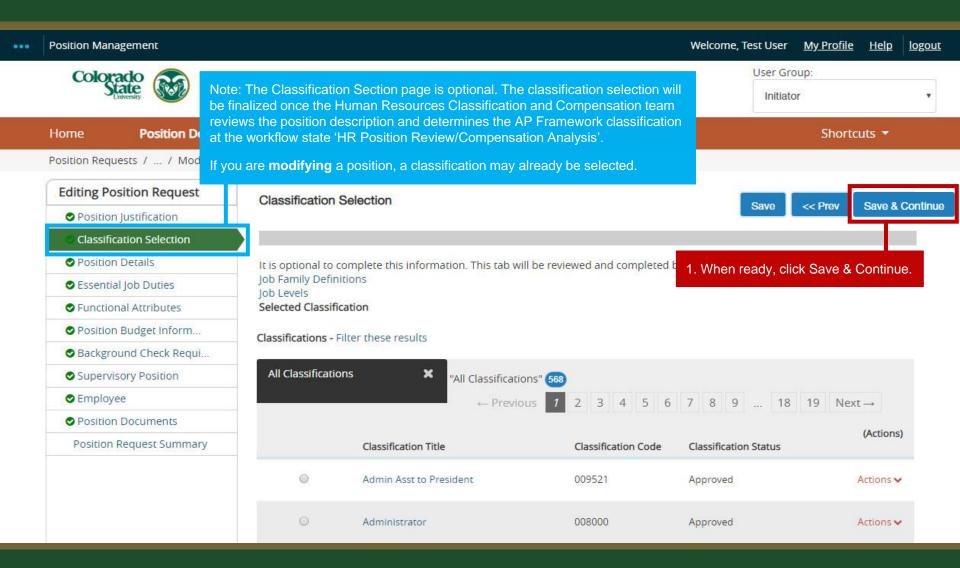

#### **Position Details Page**

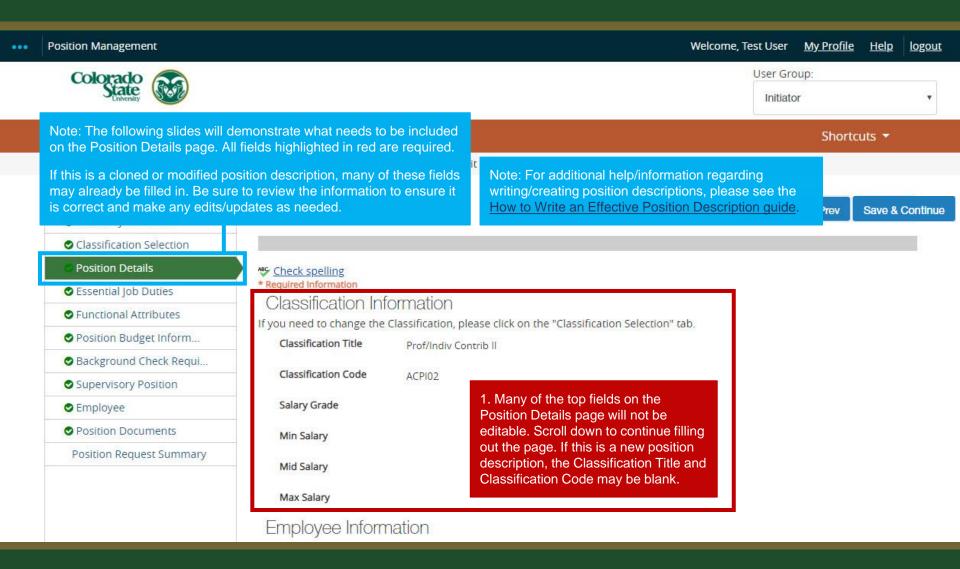

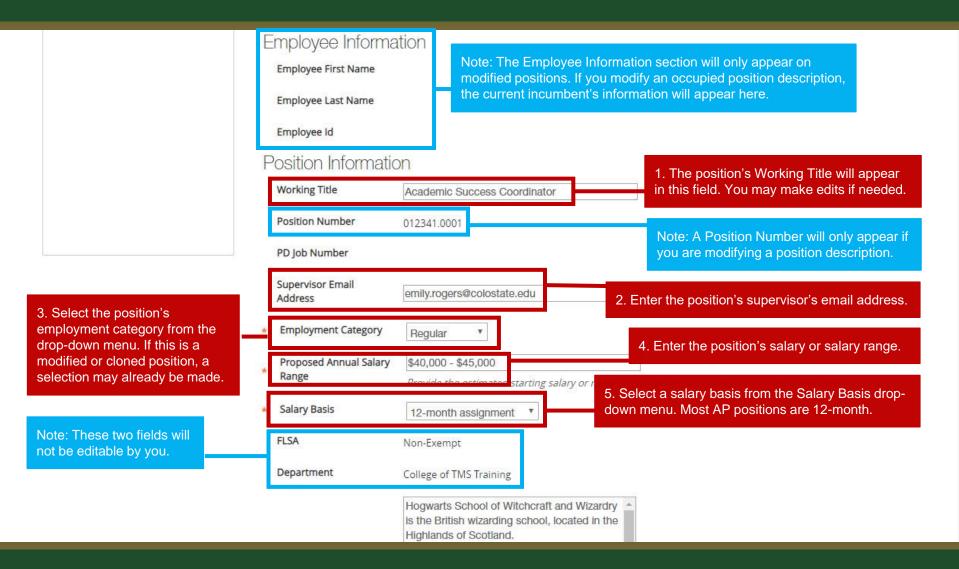

1. Fill in the Description of Work Unit field. Use the gray help text below this field if you need help crafting language. This information may be available on your department's website. For additional language about CSU, Fort Collins and employee benefits, please see the Sample Language Guide.

3. Fill out the Position Supervises field. Use the help text below to determine what needs to be entered. If this position will not be supervising others, state "none" or "no one" in this field.

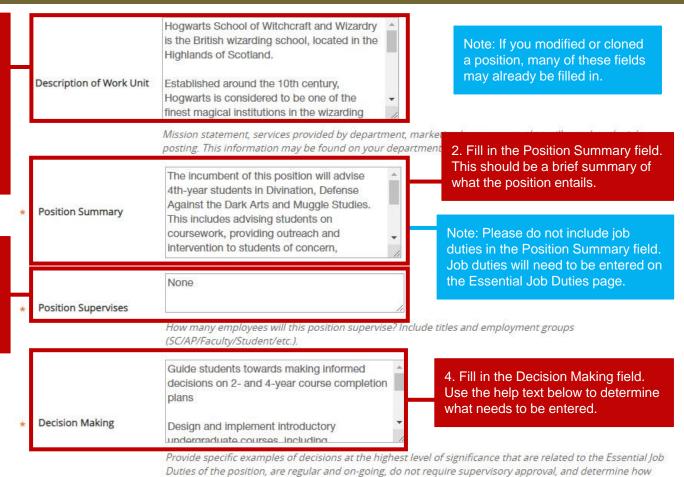

Pre-employment Criminal Background Check (required for new hires)

the duties are performed.

1. In the Conditions of
Employment multi-select field,
select any items that are required
for this position. If you are creating
or modifying this position
description to fill an open vacancy,
be sure to check the top box as a
'Pre-employment Criminal
Background Check' is required for
all new hires and rehires.

2. Fill in the Required Job Qualifications field. These requirements must be met by candidates to be hired for the job. This field outlines the required education, experience, and skills needed to successfully perform the job.

Note: For help formatting any text field with bullets, please see the TMS Formatting Guide.

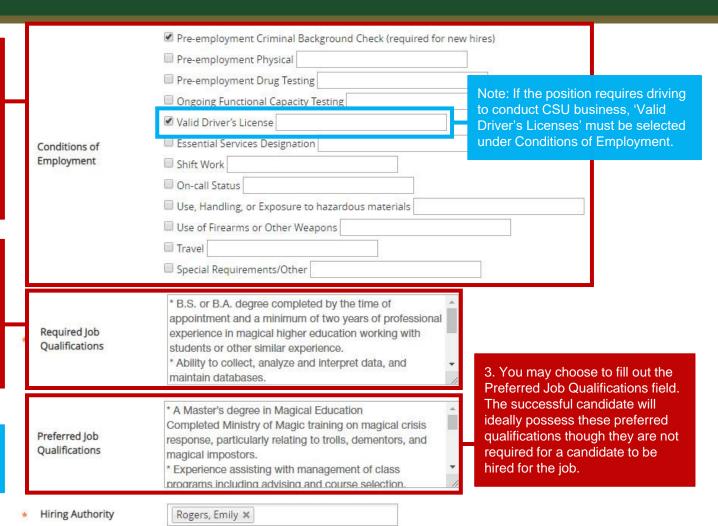

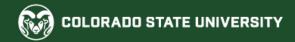

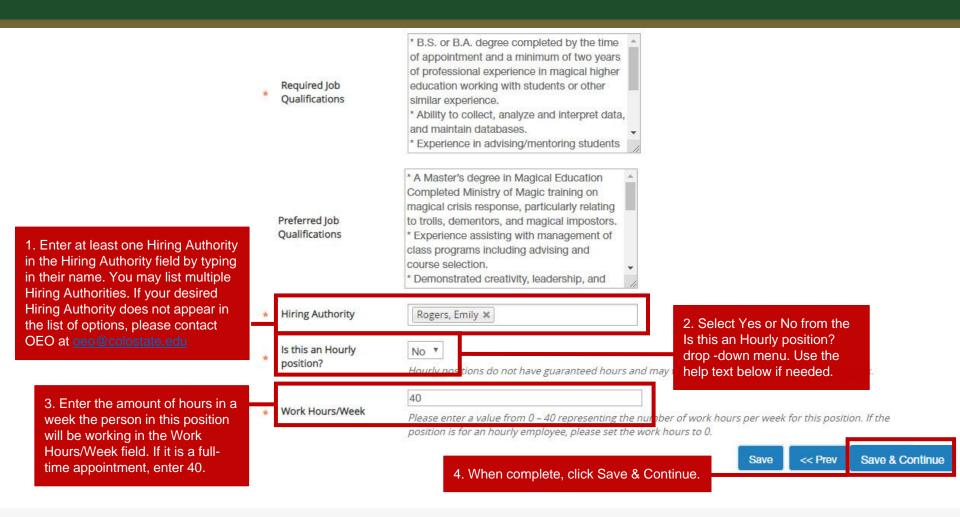

# **Essential Job Duties Page**

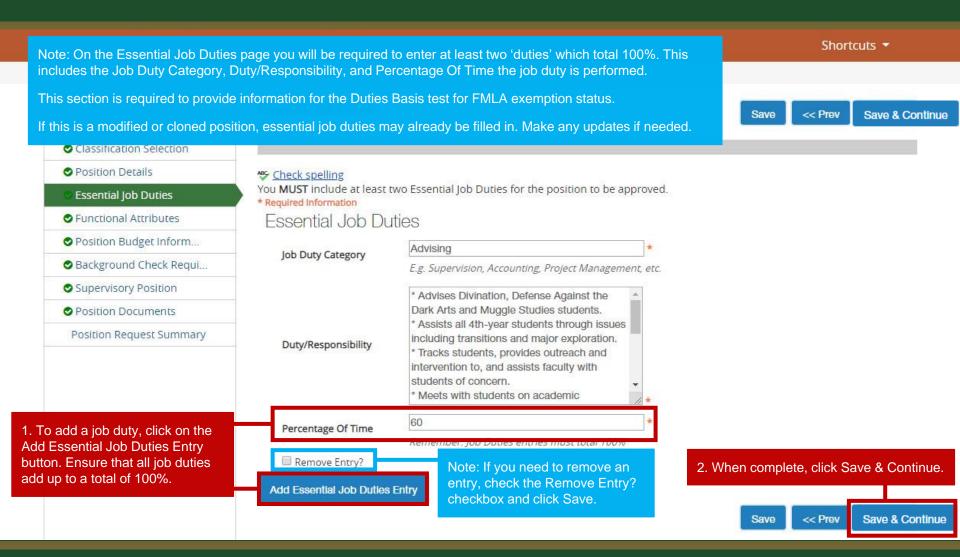

#### **Functional Attributes Page**

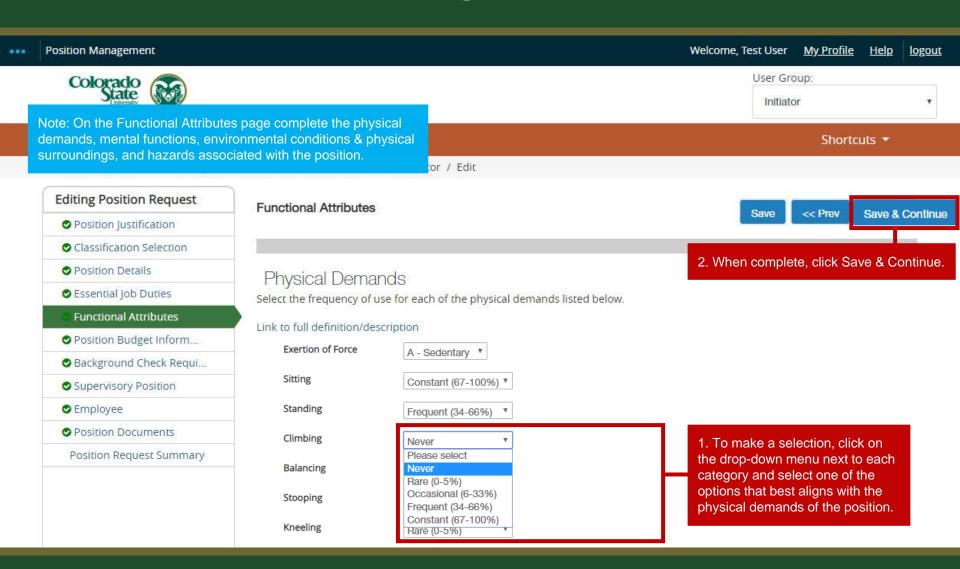

#### **Position Budget Information Page**

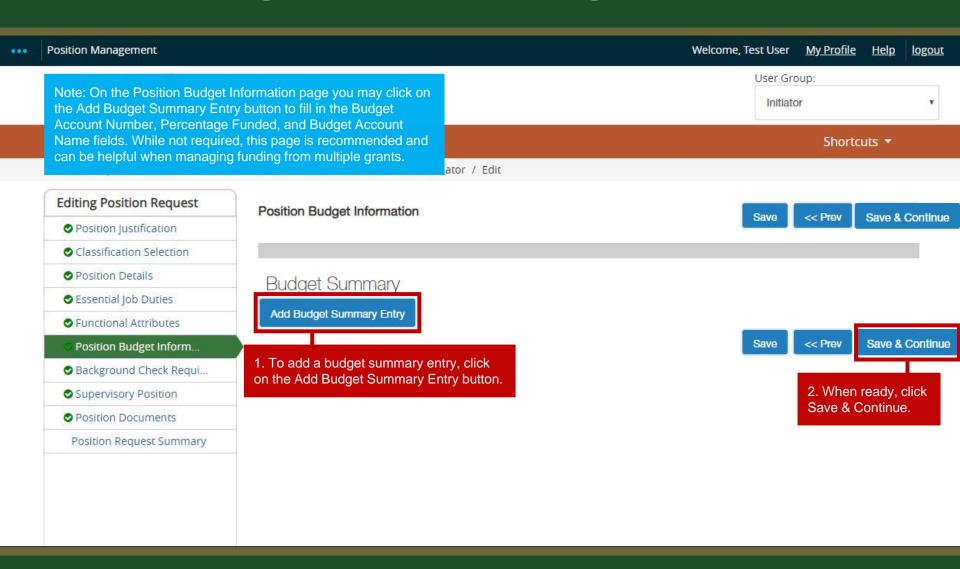

#### **Background Check Requirement Page**

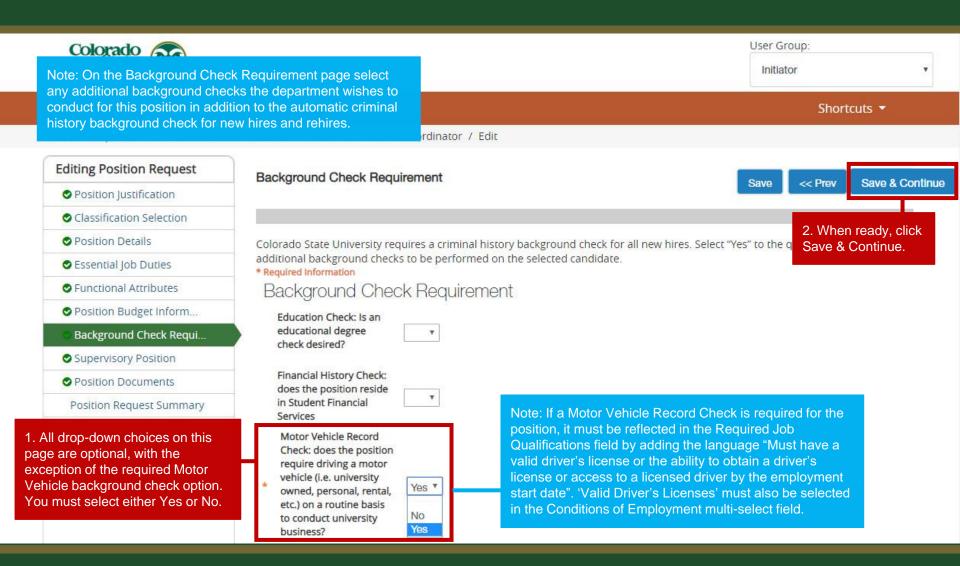

#### **Supervisory Position Page**

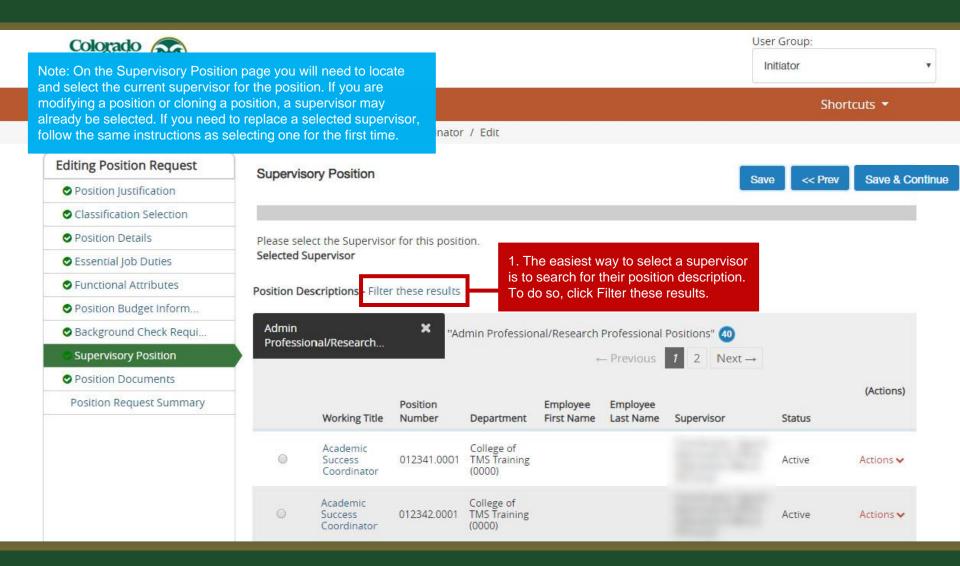

# **Supervisory Position Page (cont.)**

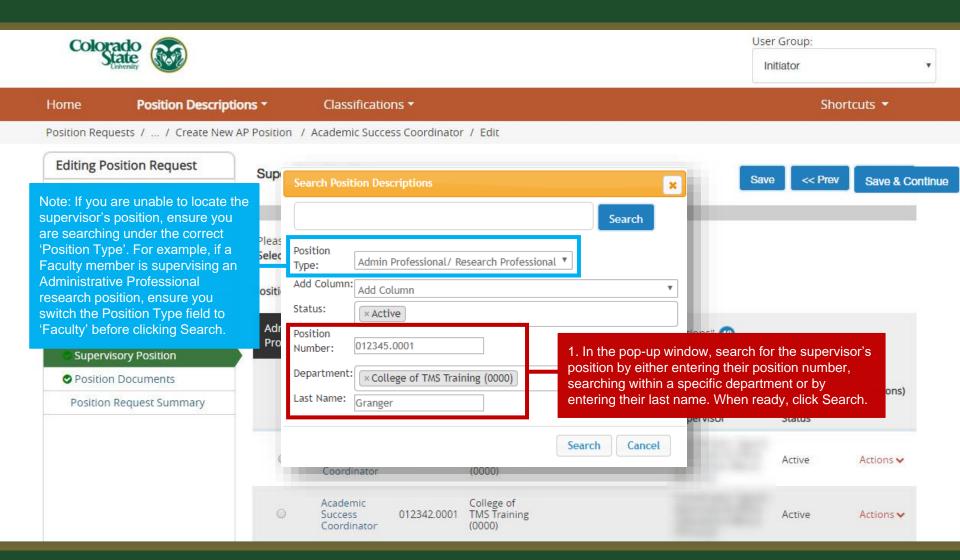

#### **Supervisory Position Page (cont.)**

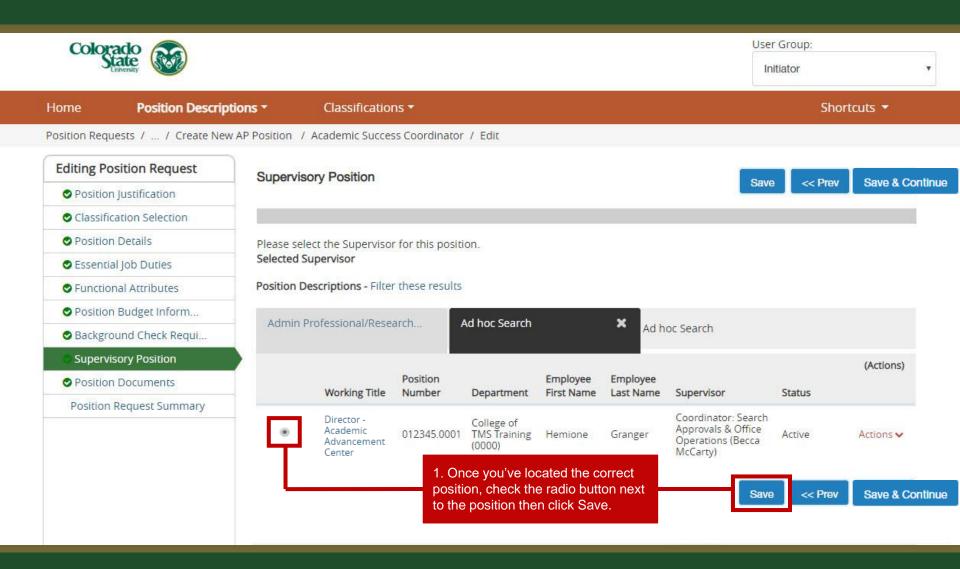

# **Supervisory Position Page (cont.)**

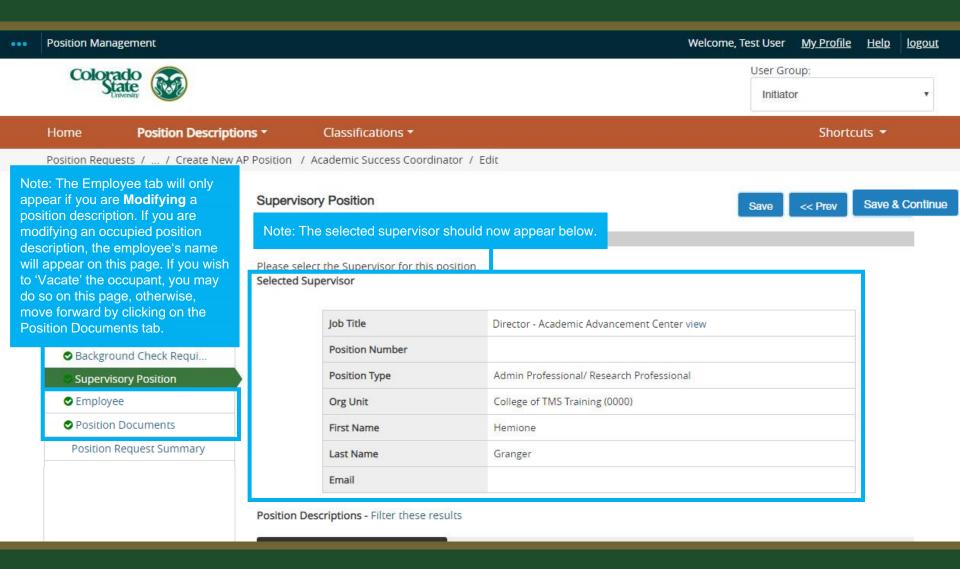

#### **Position Documents Page**

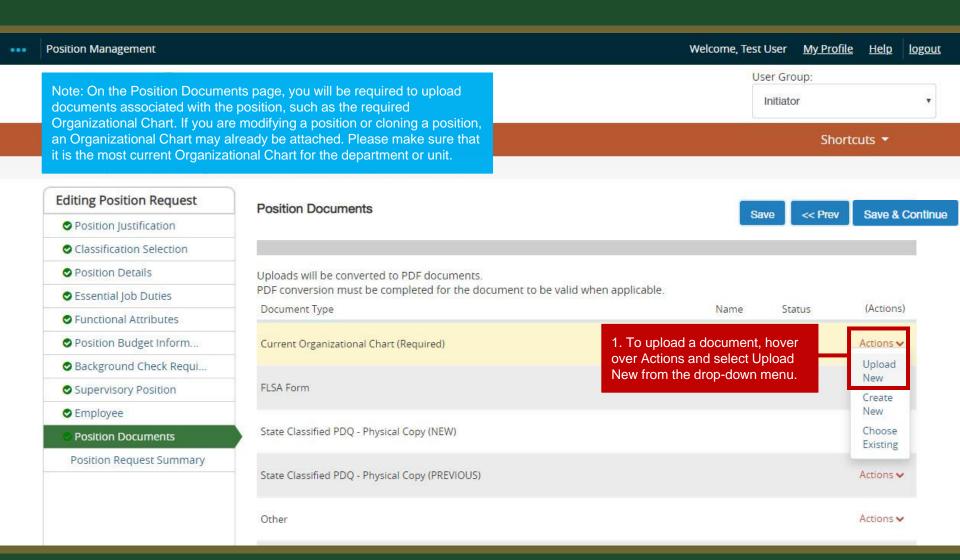

#### **Position Documents Page (cont.)**

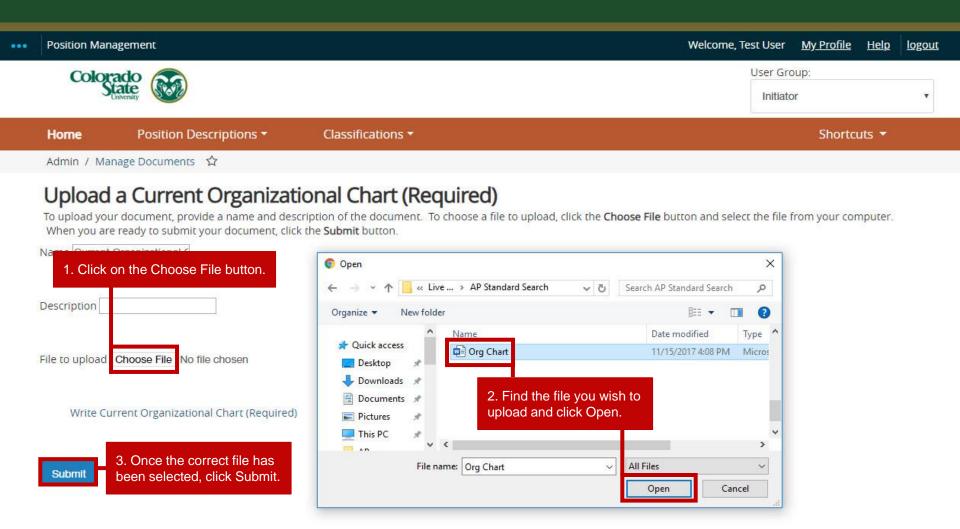

### Position Documents Page (cont.)

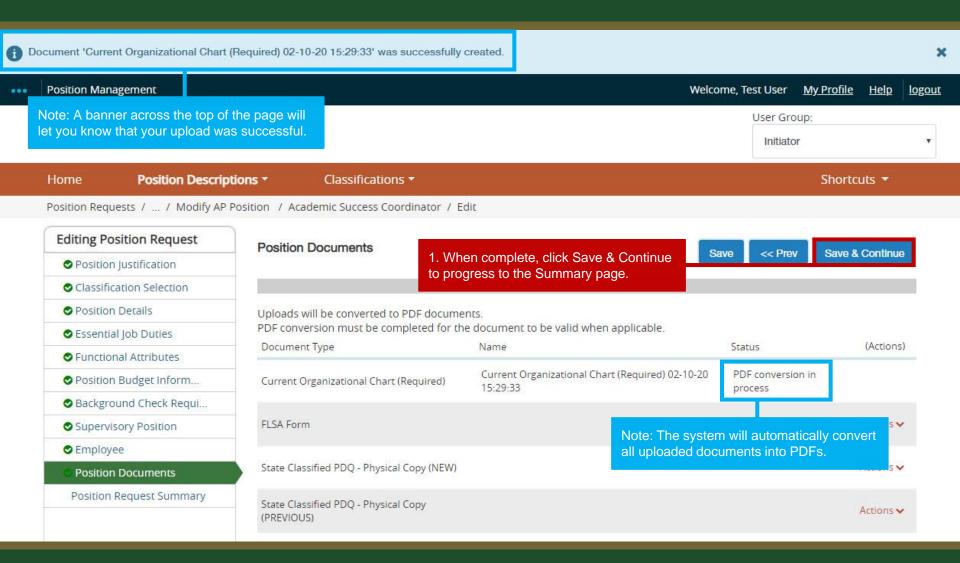

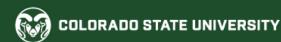

#### **Summary Page**

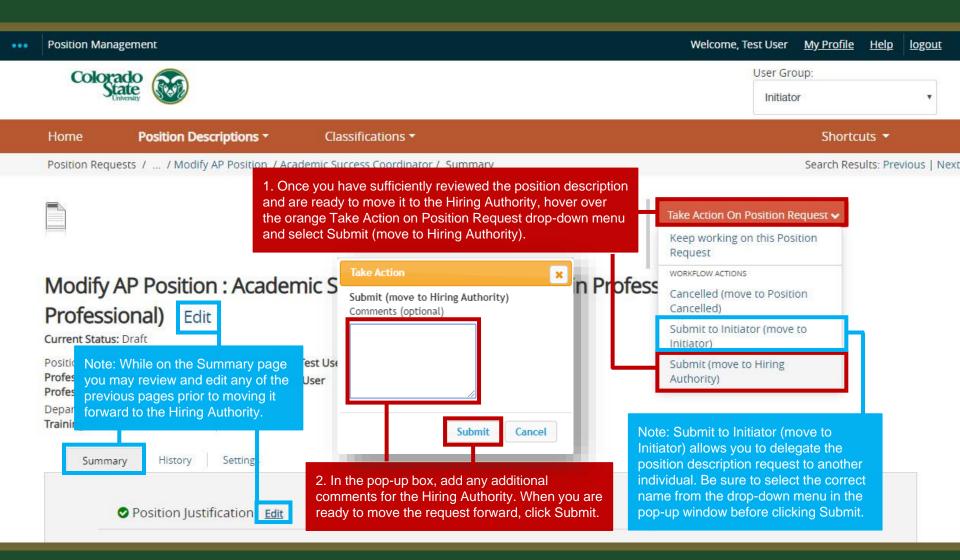

### **Review and Approval – Hiring Authority**

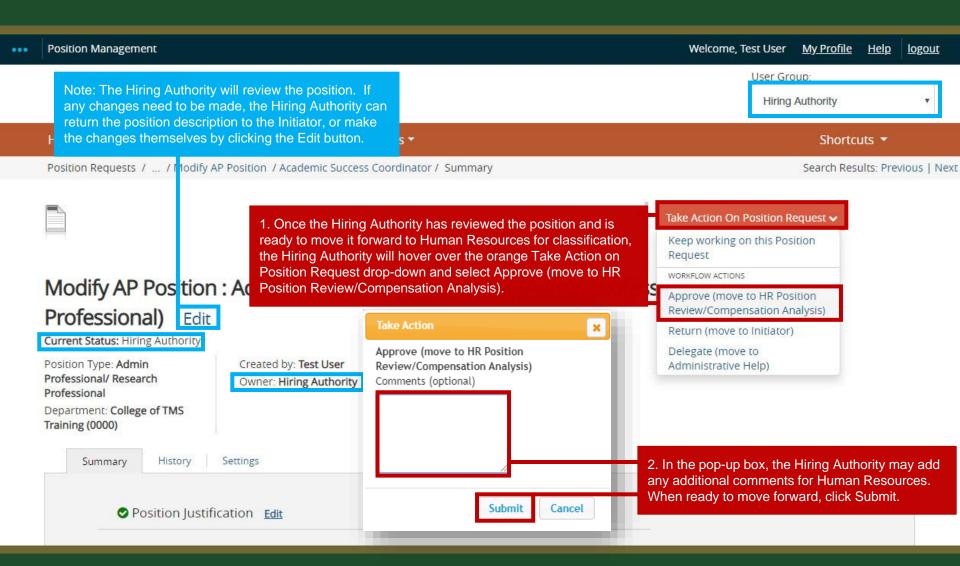

# Classification and Compensation Analysis – Human Resources

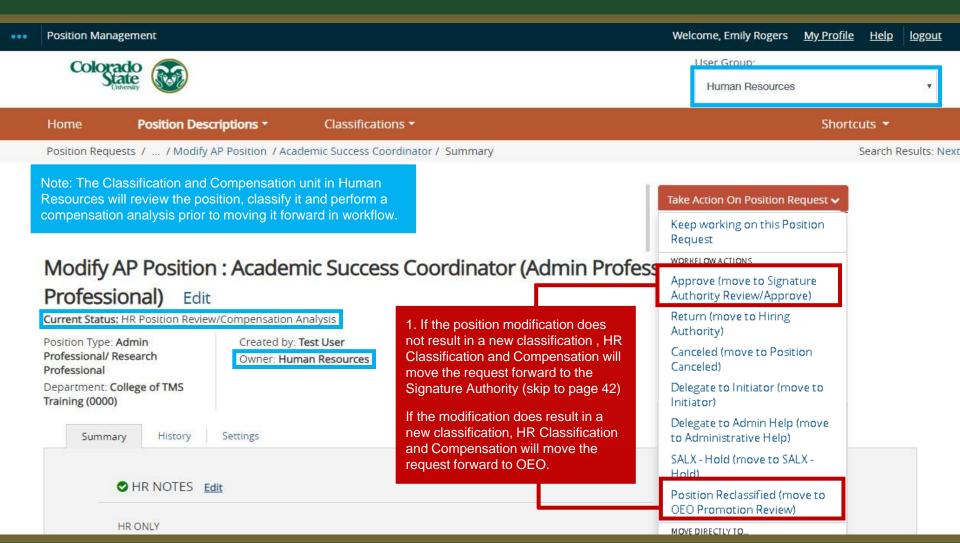

#### **Alternative Appointment Review - OEO**

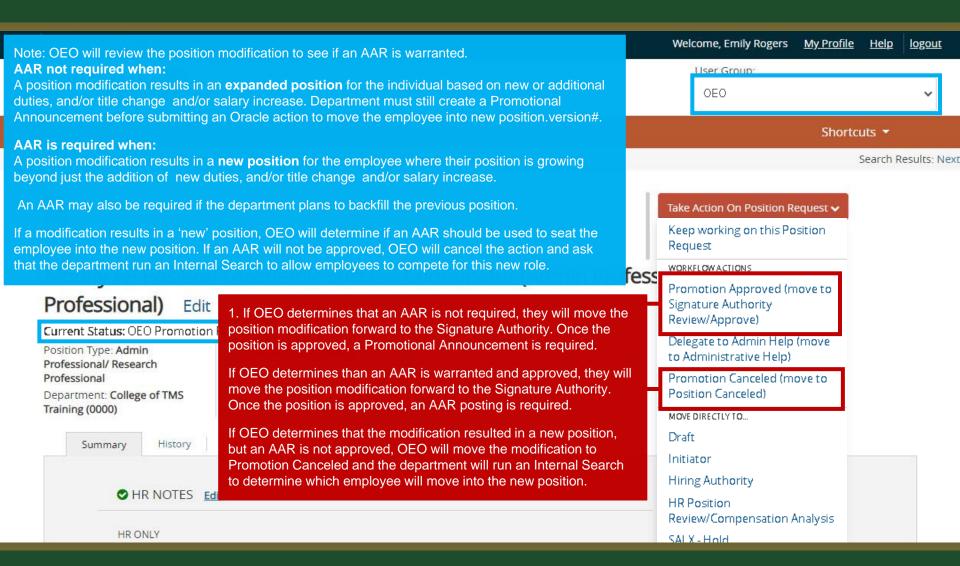

# Review and Approval – Signature Authority

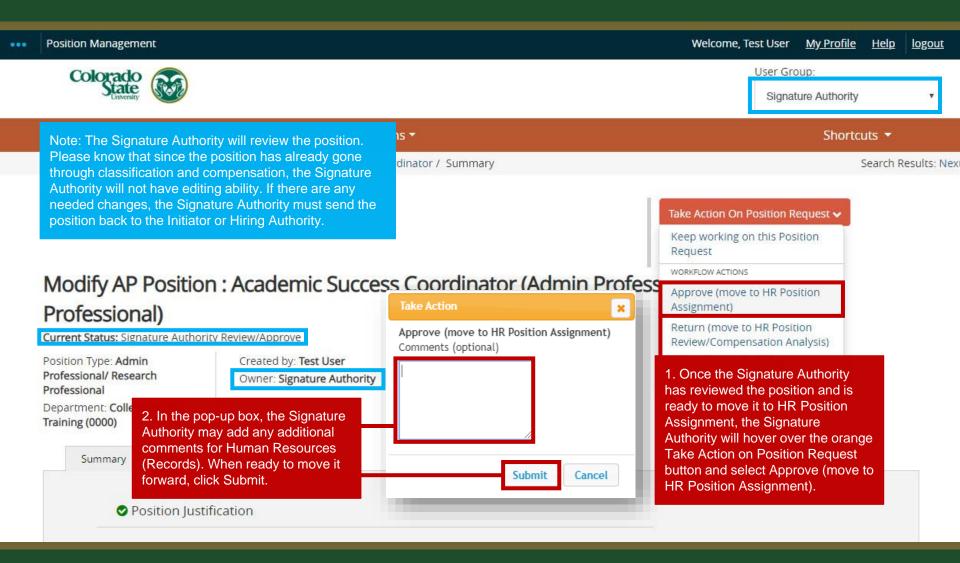

# Position Number Assignment and Final Approval – Human Resources

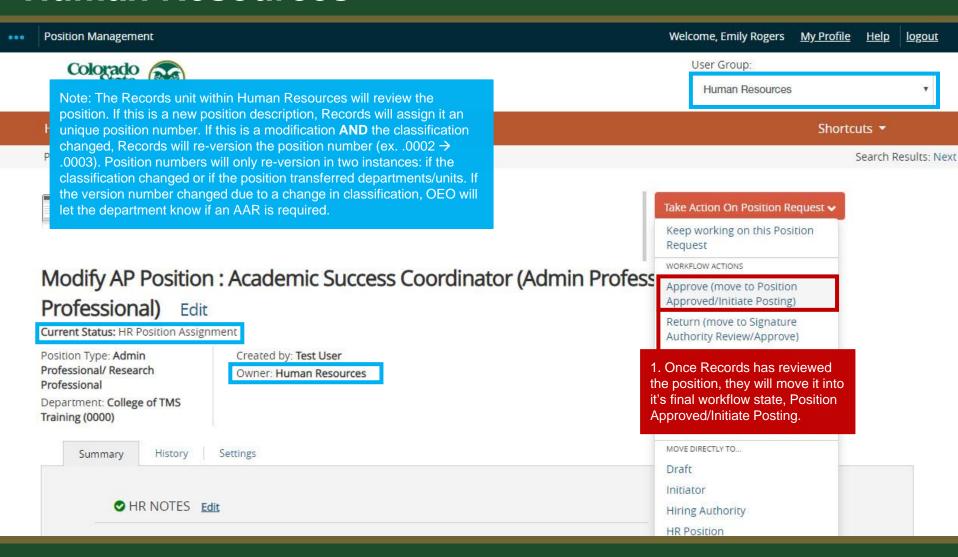

#### Position Approved E-mail Notification - Hiring Authority

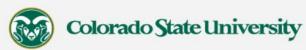

Hello Hiring Authority,

The {{action\_job\_title}} position has been placed in the status of "{{action\_workflow\_state}}"

Note: The Hiring Authority will receive an email notification alerting them that the position has been approved.

\*\*Please forward this email to your Initiator so that they may complete any of the TMS actions listed below\*\*

If you are planning to conduct a search for this position, you may proceed by creating a posting from this position description.

- For further instructions regarding the Administrative Professional posting process, please review the training guide at this link: https://oeo.colostate.edu/media/sites/144/2017/05/CSU-Create-and-Edit-an-Admin-Pro-Job-Posting.pdf
- For further help with creating a Faculty posting, please review the training guide at this link: https://oeo.colostate.edu/media/sites/144/2017/05/CSU-Create-and-Edit-a-Faculty-Job-Posting.pdf

If you are planning to hire out of a general open pool, please create a secondary open pool posting using this approved position description.

• For further help with creating a secondary open pool posting using the approved position description, please see our Open Pool Guide, Step 3 located here: https://oeo.colostate.edu/media/sites/144/2017/05/How-to-Create-and-Utilize-Open-Pools-Step-3.pdf

If the position was modified to update a current employee's position with new duties, and/or title, and/or salary and OEO determined that an AAR will not be required, the department must now create a Promotional Announcement. Please note, if the modification did not result in a new classification and the employee is not receiving a new salary via an Off-Cycle Salary Adjustment form, a Promotional Announcement is still required.

• For further help on how to create a Promotional Announcement, please see this guide: https://oeo.colostate.edu/media/sites/160/2021/02/Create-and-Edit-a-Promotional-Announcement-Posting.pdf

If OEO determined that the modification warrants an Alternative Appointment Request, please create an Alternative Appointment Request posting from this position description.

- For further help on creating an Administrative Professional AAR posting, please review the training guide at this link: https://oeo.colostate.edu/media/sites/144/2017/05/CSU-Create-and-Edit-an-Admin-Pro-Alt-Appt-Request.pdf
- For further instructions for creating a Faculty AAR posting, please review the training guide at this link: https://oeo.colostate.edu/media/sites/144/2017/05/CSU-Create-and-Edit-a-Faculty-Alt-Appt-Request.pdf

For further help with **determining when a Promotional Announcement is required vs. an AAR**, please see the table located on OEO's Equal Work for Equal Pay webpage: https://oeo.colostate.edu/equal-pay-for-equal-work/

Position #: {{action\_position\_description-job\_detail\_external\_job\_number}} Classification: {{action\_position\_description-title-title\_detail\_classification\_title}}

Job Title: {{action\_job\_title}}

Department: {{action\_organizational\_unit}}

Status: {{action\_workflow\_state}}

Thank you, Human Resources Colorado State University

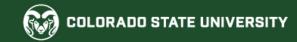

#### **Next Steps**

Once a position description, either new or modified, has reached the status of 'Position Approved/Initiate Posting' all required steps on the Position Management (orange) side of TMS are now complete.

If the position description modification was submitted to update duties and/or title and/or salary in relation to a promotion for a current employee (regardless of whether the classification changed) and OEO determined that an AAR is not required, the Initiator must now create a Promotional Announcement via a TMS posting on the (blue) Applicant Tracking side of TMS.

If the position description modification was submitted to update duties and/or title and/or salary which resulted in a 'new' position and OEO has approved the AAR, the Initiator must now <u>create an Alternative Appointment Request posting</u> on the (blue) Applicant Tracking side of TMS. If the AAR was not approved, the department must now run an Internal Search.

If the position description creation/modification request was created to **fill a vacancy in the department**, the Initiator may now transition to the Applicant Tracking (blue) side of TMS to start the process of creating a posting request from this newly approved position description. For detailed directions on how to create a job posting, please view our <u>AP Posting guide</u>.

If the position description creation/modification is going to be used to hire out of a General Open Pool, please transition to the Applicant Tracking (blue) side of TMS and follow along with the Open Pool Guide #3.

#### Need further help?

Please visit the OEO website for more resources on the CSU Talent Management System (TMS) at:

<u>www.oeo.colostate.edu/talent-management-</u> <u>system-tms</u>

For assistance/questions regarding the creation of Position Descriptions, please contact the classification/compensation unit in Human Resources at

hr cca@mail.colostate.edu

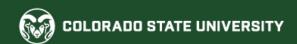